# Como aplicar solução alternativa da melhoria do TMS CSCvf19937 J.

### **Contents**

**Introduction Prerequisites** Problema Solução Criar modelo de participante Aplicar modelo de participante

## Introduction

Este documento descreve como configurar modelos de participantes no TMS (Telepresence Management Suite, conjunto de gerenciamento de telepresença), para conectar participantes externos que exigem a participação do DTMF (Dual Tone Multi-Frequency, multifrequência de tom duplo).

## **Prerequisites**

A Cisco recomenda que você tenha conhecimento destes tópicos:

- Gerenciamento de páginas do administrador da Web do TMS.
- Cisco Meeting Server (CMS).

The information in this document was created from the devices in a specific lab environment. All of the devices used in this document started with a cleared (default) configuration. Se a rede estiver ativa, certifique-se de que você entenda o impacto potencial de qualquer comando.

## Problema

Digite a sequência de dígitos DTMF a serem enviados depois que uma chamada for conectada, se necessário. Uma sequência DTMF é usada para discar sistemas com menus de navegação por teclado/tom, como uma ponte de áudio.

Há outros cenários em que o DTMF deve ser enviado:

- O WebEx exige que dígitos DTMF sejam enviados da banda para participantes externos de discagem externa.
- O Telepresence Server (TS) não oferece suporte à Solicitação de Comentário (RFC ● Request For Comment) 2833 para saída conforme o bug da Cisco ID [CSCur49008](https://bst.cloudapps.cisco.com/bugsearch/bug/CSCur49008)
- O CMS é compatível com RFC 2833, mas não pode ser programado via TMS, pois na guia ●Configurações de conexão da conferência ele não mostra as configurações para os tons de DTMF a serem inseridos.

## Solução

#### Criar modelo de participante

Para lidar com essa situação, os modelos de participantes com tons de DTMF configurados podem ser usados para conectar sistemas externos (não gerenciados por TMS) à conferência.

Etapa 1. Abra a página do administrador da Web do TMS com o https://<FQDN>/tms em uma guia do navegador da Web.

Etapa 2. Navegue até Reservar > Modelos de Participante.

Note: Os modelos de participantes só estão disponíveis ao fazer a reserva diretamente no Cisco TMS, não podem ser usados com o Smart Scheduler, o Cisco TMSXE ou qualquer outro aplicativo que use a API (Extension Booking Application Programing Interface) do Cisco TelePresence Management Suite.

Etapa 3. Na seção Modelos de Participante, selecione Novo.

Etapa 4. Adicione um nome para o modelo e selecione a opção Discar para fora no menu suspenso Direção.

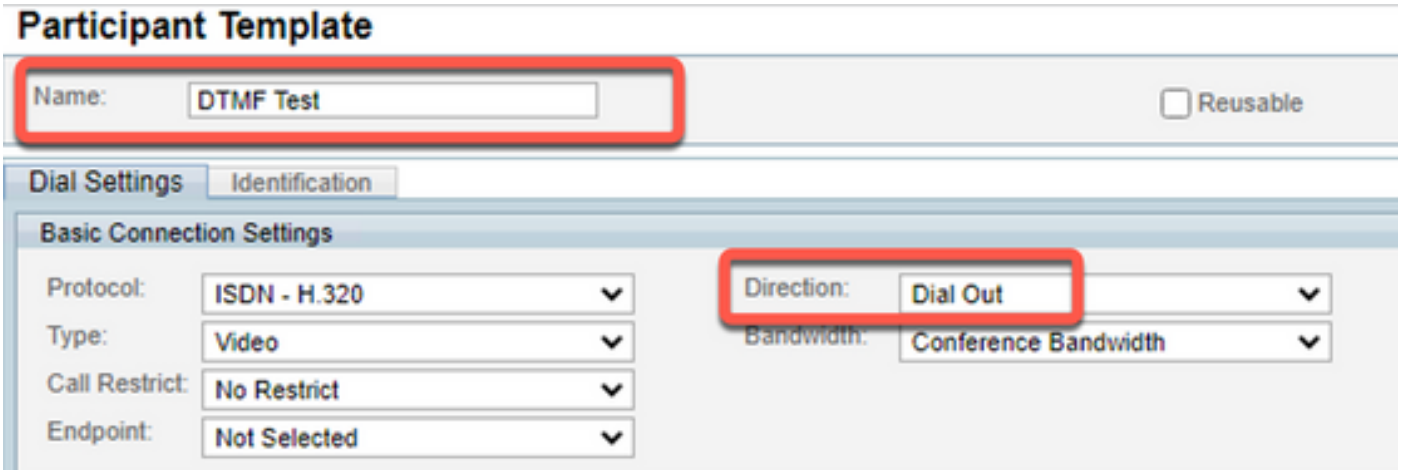

Etapa 5. Configure o número de alias a ser discado por este participante no campo Número, e os tons de DTMF a serem enviados no campo de configuração Tones de DTMF e selecione Ok para salvar as alterações.

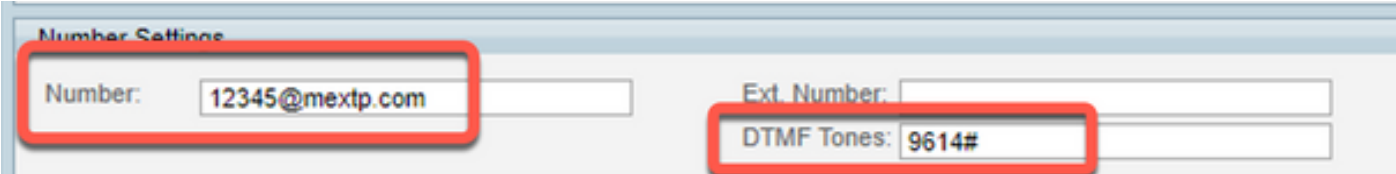

Note: A sequência DTMF pode conter os dígitos de 0 a 9, o caractere estrela/asterisco (\*), o caractere hash/libra (#) e o caractere vírgula (,).

#### Aplicar modelo de participante

Para aplicar o modelo de participante criado anteriormente e aplicá-lo a uma conferência, siga as próximas etapas:

Etapa 1. Crie uma nova reunião, navegue para Reservar > Nova conferência.

Etapa 2. Quando os detalhes gerais sobre a reunião forem adicionados juntamente com os participantes necessários, selecione a opção Adicionar participantes. Uma janela pop-up com o submenú Adicionar participantes agora mostra as opções.

Etapa 3. Navegue até a guia Modelos. Selecione a caixa Modelo do participante e selecione o > botão para concluir o processo e selecioneOk para salvar as alterações.

Etapa 4. Revise a reunião e verifique se o participante pode ingressar na reunião conforme esperado.